## Bring Your Own Technology

## How to Log Into the Higley USD Mobile Network

- Sign in to the Chromebook with the owner account.
- Click the status area, where your account picture appears.
- Click Settings > "Internet connection".
- Select "Preferred Network"..
- Find the "One" network, select, and connect.
- Once connection is successful, open a browser and go to: [filter.husd.org/mobileLogin](https://filter.husd.org/mobileLogin)
- Login in using Higley USD username & password.
- Open a new browser page and Download required certificate located at <http://www.husd.org/byot>

*(Download directions are located below.)*

- Be sure to note where you save the certificate file.
- Once logged in, , if idle the session will timeout in 15 minutes. This tab must remain open in order to keep an active session.

Issue: You need to install the HUSD homefilter.husd.org.crt certificate in Chrome.

Solution: To install the HUSD homefilter.husd.org.crt certificate in Chrome, open the Chrome browser type "*chrome://settings*" into the address bar and press enter.

• Click on Show advanced settings

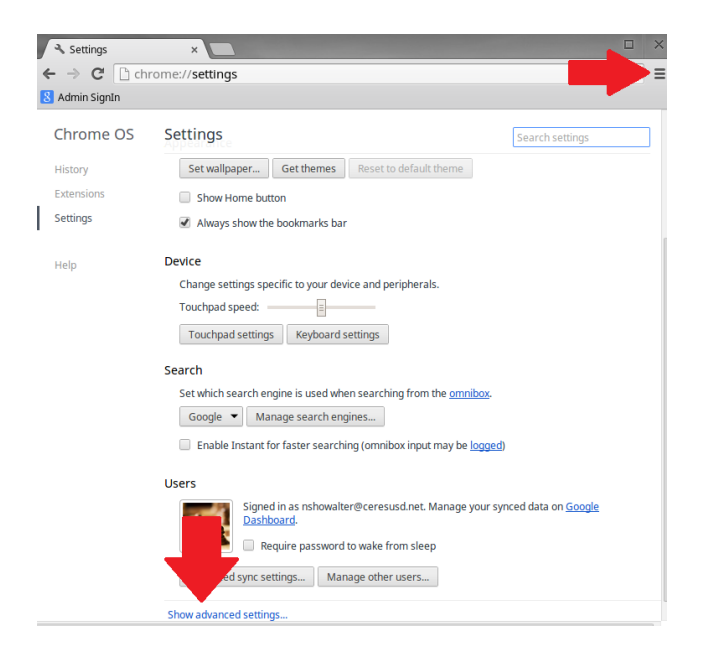

- Under HTTPS/SSL
- Click on Manage certificates

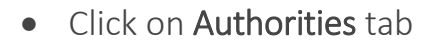

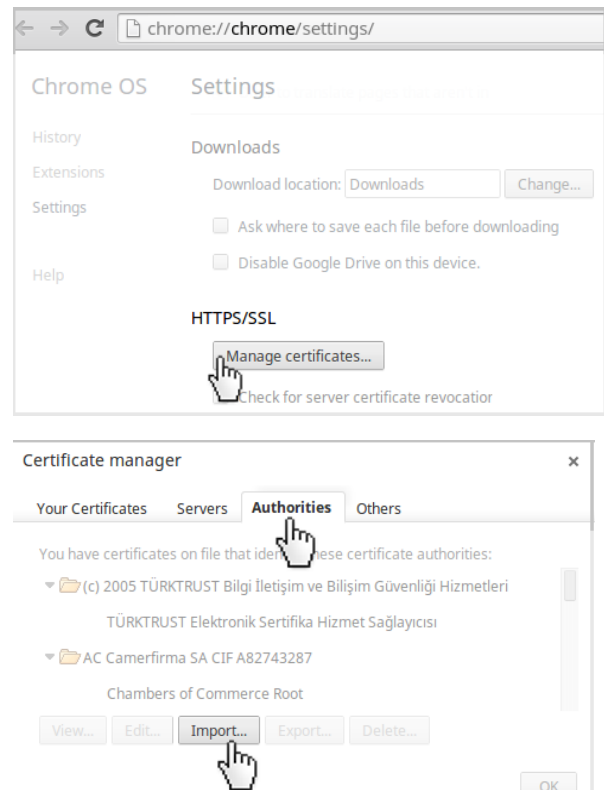

 $OK$ 

- Click on Import
- Import the "homefilter.husd.org.crt" by selecting the certificate file that you saved earlier and clicking
- Certificate manager  $\overline{\mathsf{x}}$ Your Certificates Servers Authorities Others لربراء You have certificates on file that ide se certificate authorities: v (c) 2005 TÜRKTRUST Bilgi İletişim ve Bilişim Güvenliği Hizmetleri TÜRKTRUST Elektronik Sertifika Hizmet Sağlayıcısı AC Camerfirma SA CIF A82743287 Chambers of Commerce Root View... Edit... Import... Export... Dele لرسلك  $OK$ y. homefilter.husd.org.crt This file type is not supported. Please visit the Chrome Web Store to find an app that can open this type of file. OK Certificate authority The certificate "Global Chambersign Root" represents a Certification Authority. Edit trust settings: ✔ Trust this certifi Trust this certificate for identifying email users Trust this certificate for identifying software makers. Cancel OK

Select "OK"

Note: this message will appear and there is no need to find an app in the Chrome Web Store to support this certificate file type.

- Under Certificate authority > Edit Trust settings > check all three trust options
- Click on OK

 Verify the SSL certificate: Issued To "homefilter.husd.org.crt" is installed.

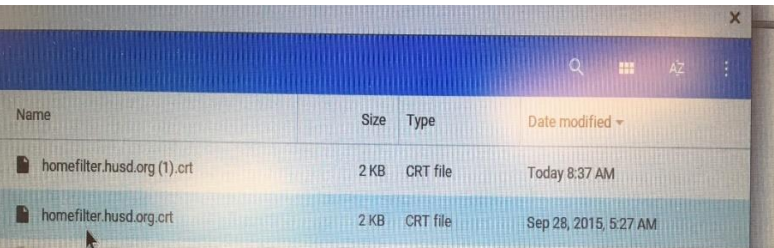

## Troubleshooting Connectivity Problems

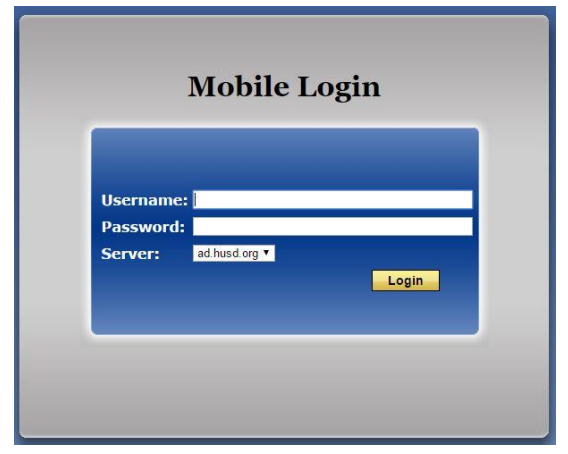

Example 1: Unable to connect to the Internet. "There is no Internet Connection". Please open up a new tab in your browser and go to [filter.husd.org/mobileLogin](https://filter.husd.org/mobileLogin) and sign in using your HUSD username & password.

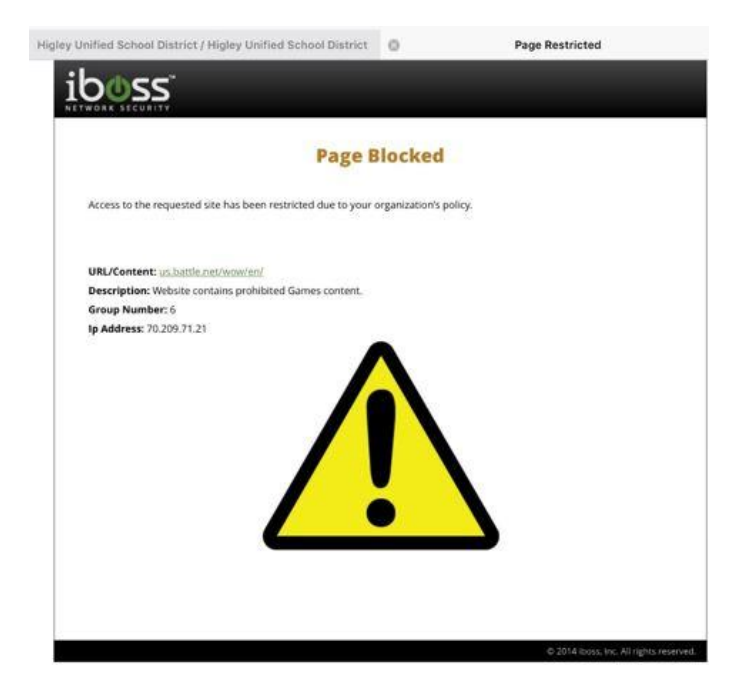

Example 2: You have been blocked by the HUSD web filter. Please verify the url (web page) you are trying to reach was accurately typed. Content is restricted in compliance with the Children's Internet Protection Act.